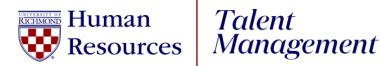

## **UR Engaged**

How to Enter a Competency

- 1. Log into <u>UR Talent Web.</u>
- 2. From the Navigation Menu <sup>■</sup>, select **UR Engaged**, then **Goals & Competencies**.
- 3. Select the blue **Create** button.
- 4. Select **Library** button at the top of the screen.
- 5. **Library**: Select the radio button next to the competency or competencies you want to add. Click **Import.**
- 6. **Title**: Prefills with competency title.
- 7. **Description**: Prefills with competency definition from library template.
  - a. **Note:** The information in this field can be edited.
- 8. Start Date: Do NOT change.
- 9. Due Date: Do NOT change.
- 10. **Tasks**: Select Add Task to assign individual tasks to complete. (**Optional**)
- 11. Attachments: Select Choose File to add PDF attachments. (Optional)
- 12. Assignment: Defaults to Yourself
  - **a. Managers/Supervisors** To assign this competency to an employee, highlight the radio button next to their name.
- 13. Select the **Submit** button.